## **Google Classroom Access Guide**

## **Step One**

Your child has been given login details to access their Google Classroom account.

[http://classroom.google.com](http://classroom.google.com/)

**Example: Class :** 6NI **Name :** Nadia Perry **Email :** [nadia.perry@thornton.bham.sch.uk](mailto:nadia.perry@thornton.bham.sch.uk)

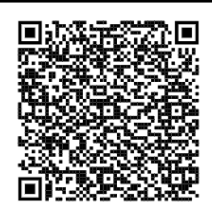

**Password :** LWV12REG

## **Step Two**

In the web browser tab, enter the web address [http://classroom.google.com](http://classroom.google.com/)

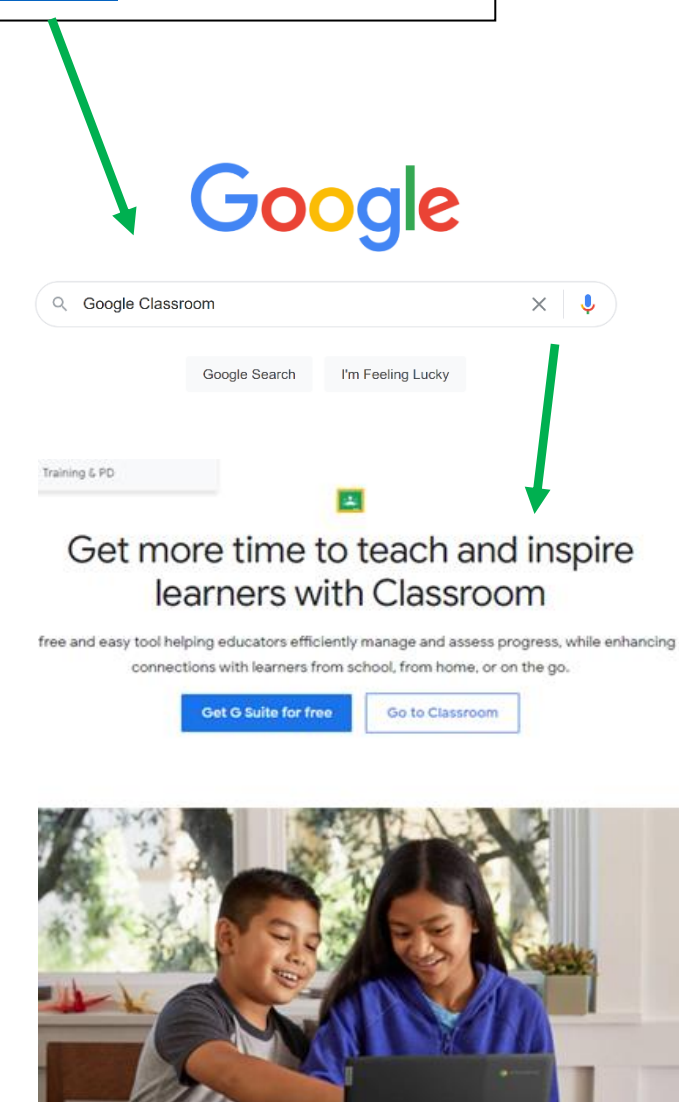

Click on **go to classroom**. This will take you to the sign in page. Enter the email address and password your child has been given.

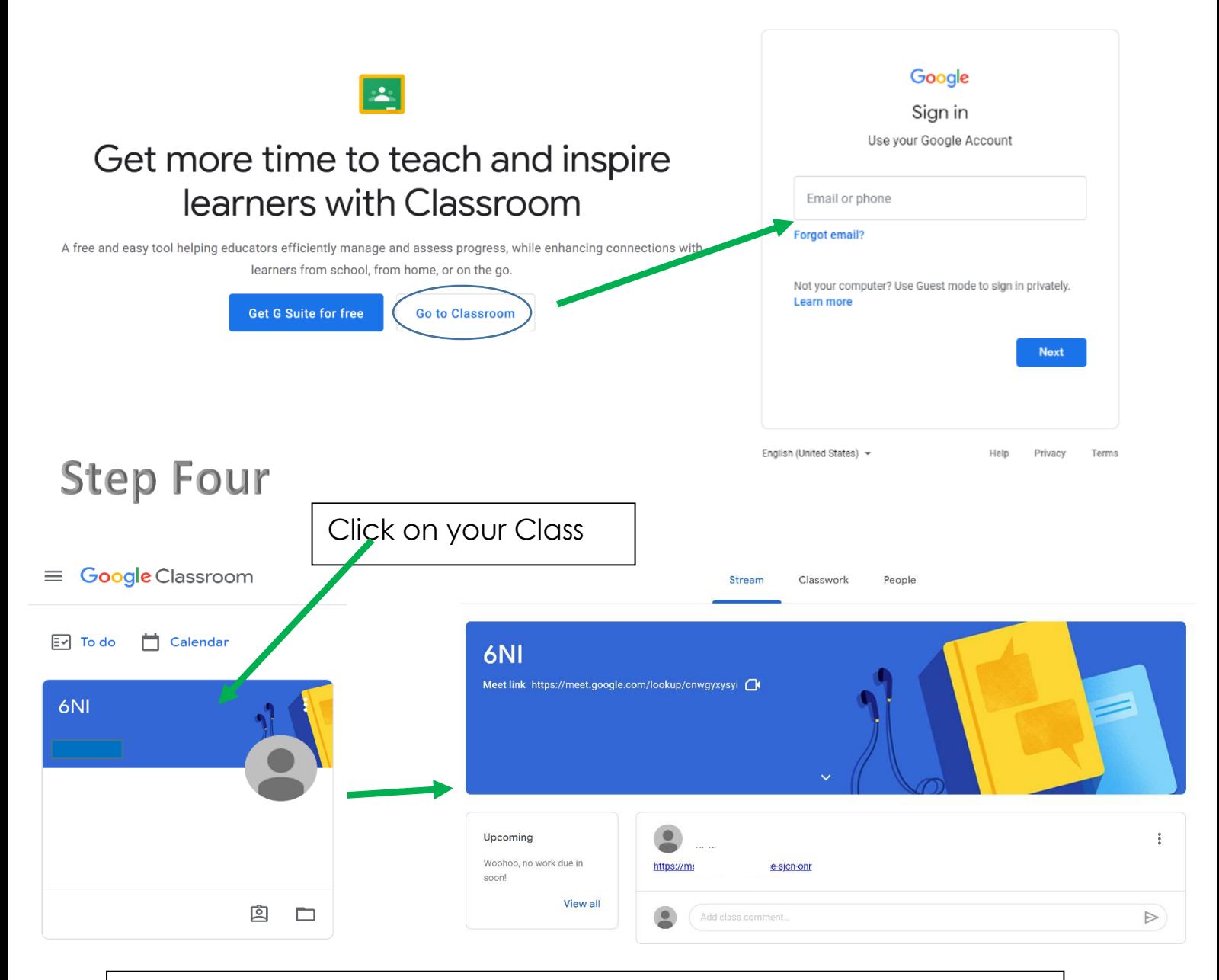

You have now gained access to the Google Classroom for your child!

Your class teacher will use the classroom to:

- Upload work for your child to complete. It will be marked and returned through the classroom.
- Send links to useful learning resources
- Share school messages
- Complete the class registration/ check in, in the morning and the afternoon

## **Google Classroom Pupil Work**

Notifications of class activities will be visible on the Google Classroom main page. Children can comment on their teacher's posts but they cannot post themselves.

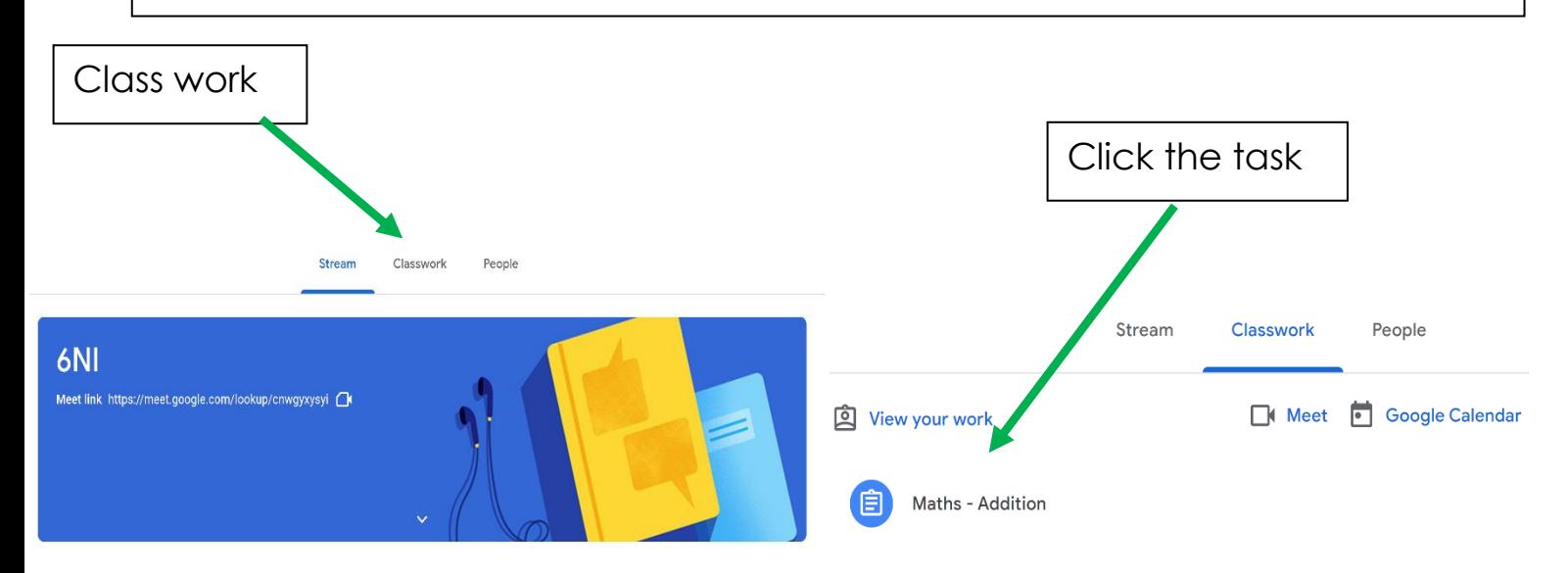

Once a piece of work is completed, the child needs to click on '*Mark as*  **Done**' so the work is sent to the teacher to mark. Once marked, the teacher will return it back to the child.

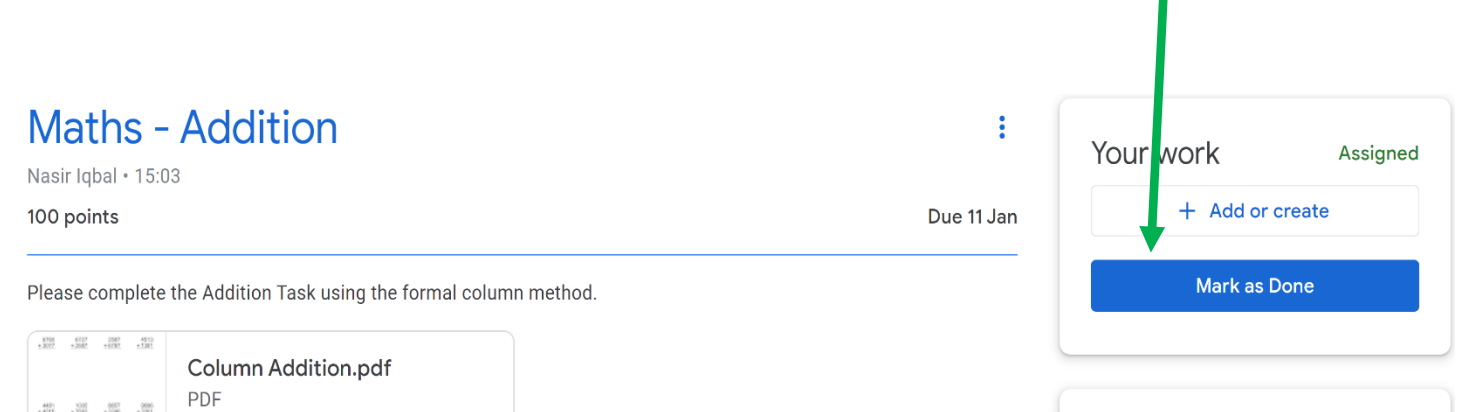

Your child will be asked to meet their class teacher on google classroom for morning registration when the class teacher will explain the tasks for the day AND an afternoon registration when the class teacher will be available to answer any questions and provide feedback to your child. A link will be shared with your child to join the meet on their classroom dashboard. If the link is unavailable you can click on the '**stream tab**' and in the announcement section the teacher will post a link for your child to join the meet. Notices and reminders will be shared with the children here.

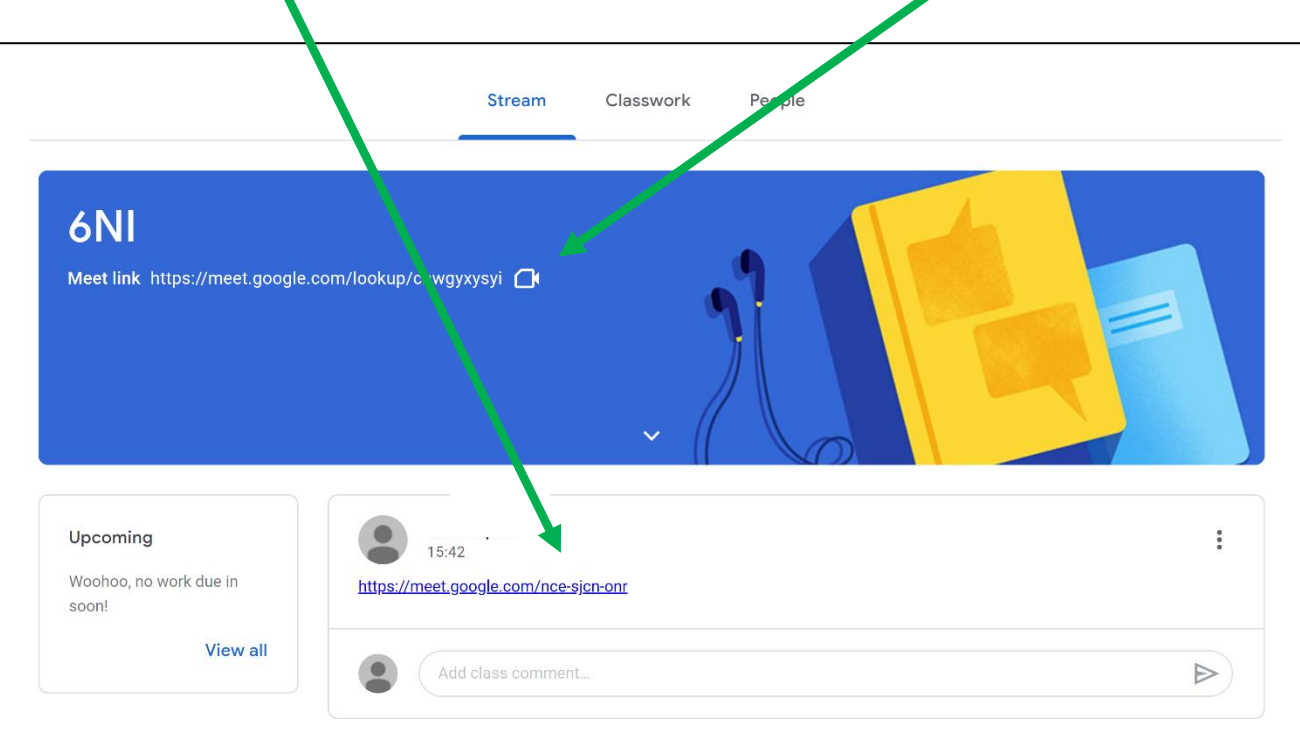

Rules for joining a Google Classroom meet session, children must:

- 1. Blank their screens by switching their camera off
- 2. Mute their microphones
- 3. Follow teacher instructions during the session
- 4. Ask questions using the comments tool
- 5. Leave the meeting once the teacher has announced the meeting is over

If a parent has any questions about either Google Classroom or the learning in their child's year group, they can contact the teachers using the email addresses below:

[y3remotelearning@thornton.bham.sch.uk](mailto:y3remotelearning@thornton.bham.sch.uk)

[y4remotelearning@thornton.bham.sch.uk](mailto:y4remotelearning@thornton.bham.sch.uk)

[y5remotelearning@thornton.bham.sch.uk](mailto:y5remotelearning@thornton.bham.sch.uk)

[y6remotelearning@thornton.bham.sch.uk](mailto:y6remotelearning@thornton.bham.sch.uk)